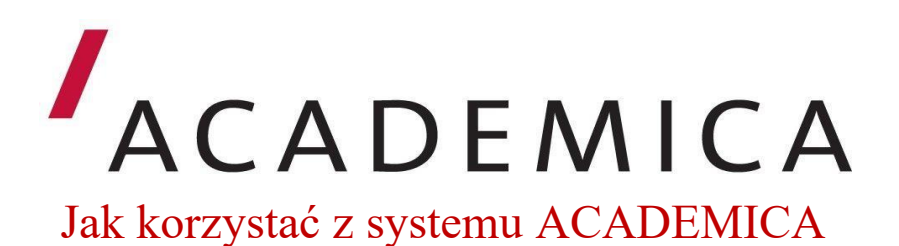

- 1. Rejestracja użytkowników.
	- Z systemu Academica mogą korzystać wyłącznie użytkownicy zarejestrowani w tym systemie.
	- Bezpłatnej rejestracji użytkowników dokonują bibliotekarze w Ośrodku Informacji Naukowej Biblioteki PWSZ.
	- Warunkiem rejestracji jest posiadanie konta bibliotecznego w Bibliotece. Czytelnicy Biblioteki PWSZ chcąc korzystać z systemu Academica są zobowiązani do zapoznania się z Regulaminem użytkownika Cyfrowej Wypożyczalni Publikacji Naukowych Academica i wypełnienia formularza - Oświadczenie użytkownika.
	- Po złożeniu Oświadczenia i zarejestrowaniu użytkownika w systemie, czytelnik otrzymuje indywidualne dane dostępowe do systemu (użytkownik jest zobowiązany do zmiany hasła na własne).
- 2. W systemie Academica znajdują się dwa typy dokumentów:

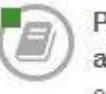

Publikacje nie chronione prawem autorskim lub licencjonowane. oznaczone zieloną kropką, są dostępne dla każdego użytkownika Internetu bez żadnych ograniczeń.

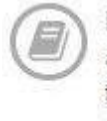

Publikacje chronione prawem autorskim są dostępne na dedykowanych terminalach w bibliotekach należących do systemu Academica.

- Publikacje nie chronione prawem autorskim lub licencjonowane można przeglądać z dowolnego miejsca z dostępem do Internetu.
- **Publikacje chronione prawem autorskim można przeglądać** wyłącznie na terminalu w Ośrodku Informacji Naukowej w Bibliotece PWSZ.
- 3. Terminale systemu Academica w OIN. Dostęp do systemu Academica (publikacje chronione prawem autorskim) jest możliwy wyłącznie na wydzielonym terminalu w Ośrodku Informacji

Naukowej. Na terminalu użytkownik nie ma dostępu do usług internetowych.

- 4. Wyszukiwanie w serwisie [Academica.](http://academica.edu.pl/)
- Na głównej stronie <https://academica.edu.pl/> znajduje się okno wyszukiwania. Użytkownik może przeszukiwać publikacje wpisując tytuł, nazwisko autora lub hasło wyszukiwawcze, aby sprawdzić dostępność poszukiwanej publikacji w serwisie.

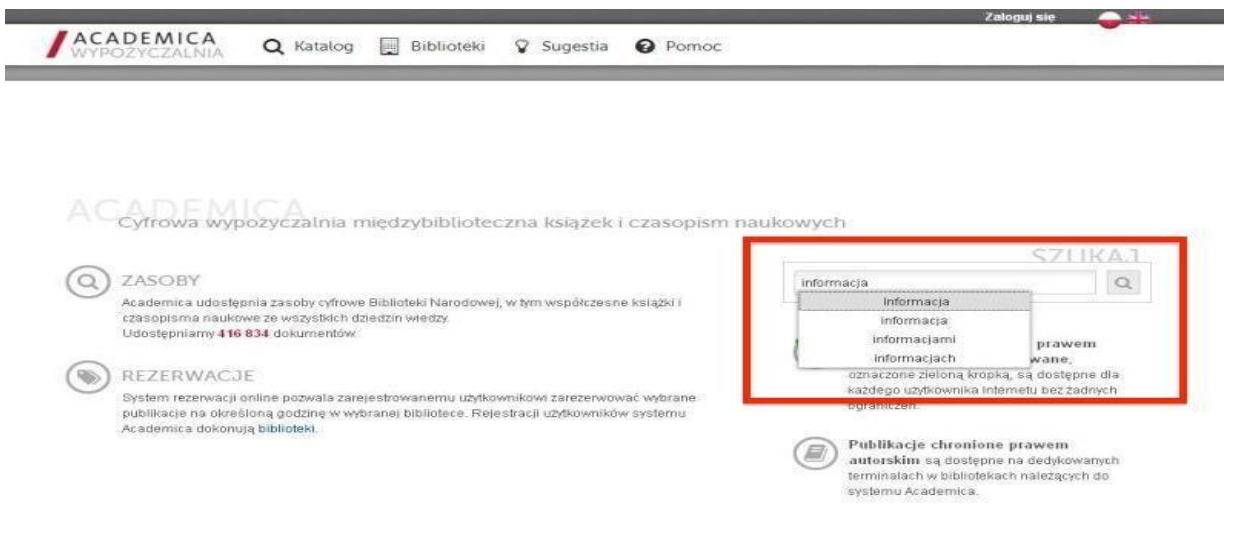

 Katalog zawiera bardziej rozbudowane możliwości wyszukiwawcze, w tym możliwość wyszukiwania pełnotekstowego.

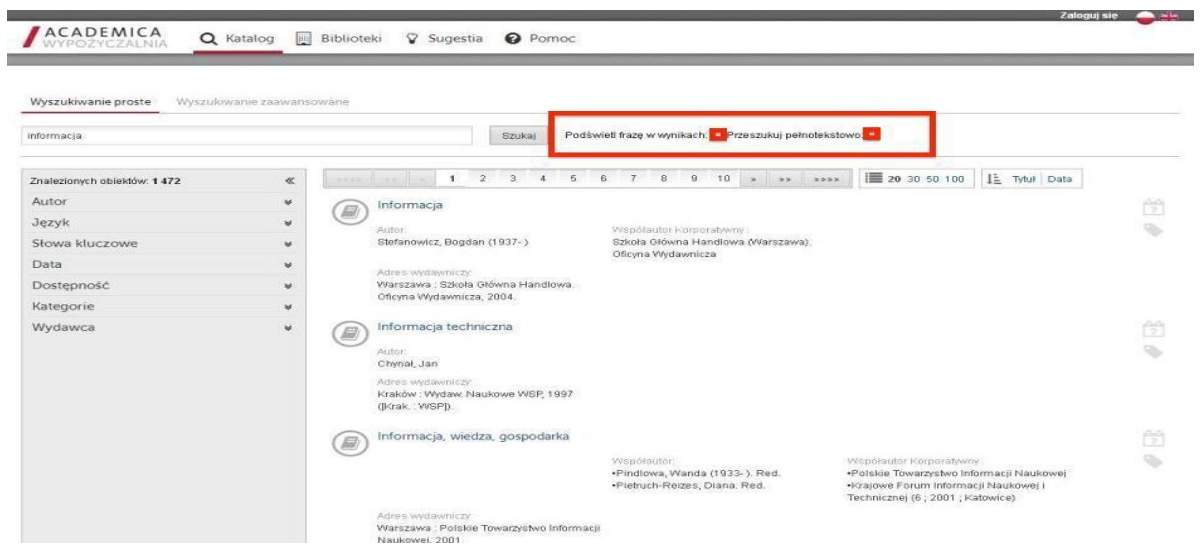

 Po wpisaniu zapytania użytkownik otrzymuje wyniki, które może filtrować. Wpisując przykładowe hasło wyszukiwawcze - "filozofia"uzyskano 2 751 rekordów sklasyfikowanych tym hasłem.

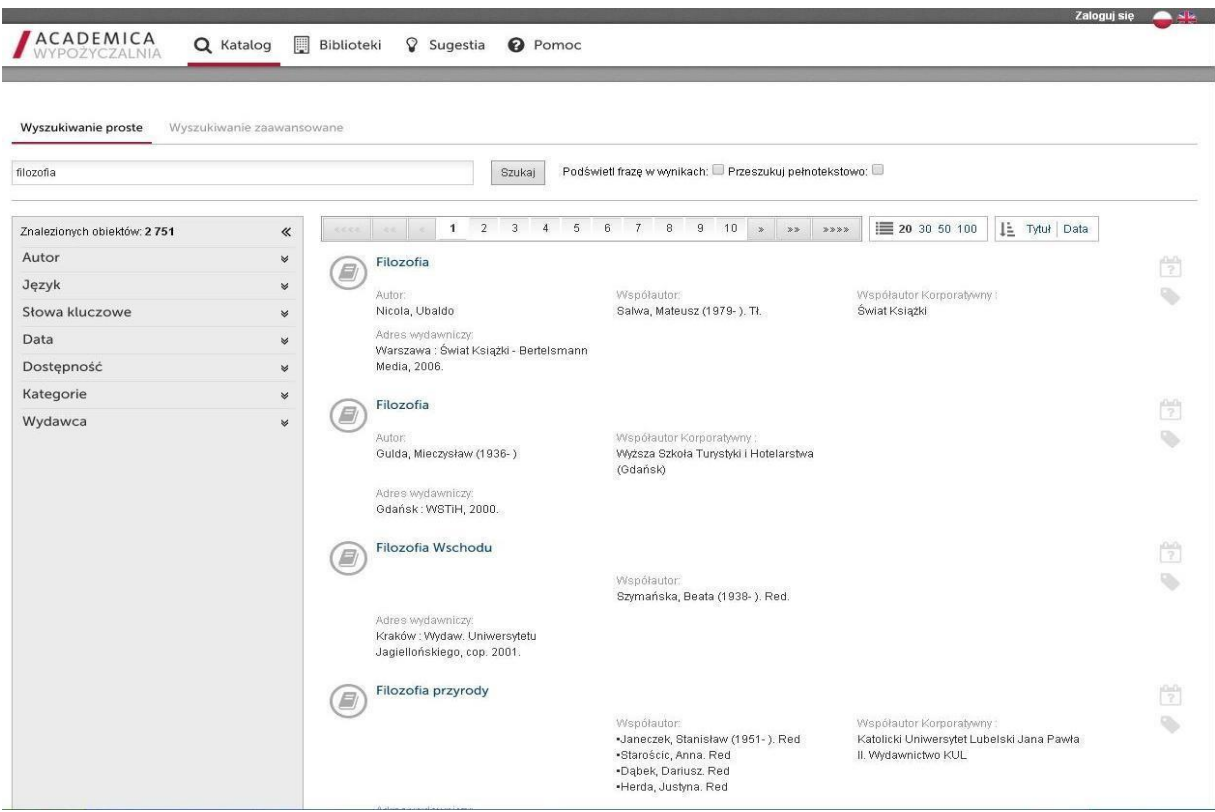

 Istnieje możliwość zawężenia wyników wyszukiwania np. ograniczając wyszukiwanie tylko do tych publikacji, które są w dostępie publicznym (taki dokument oznaczany jest zieloną kropką). Do takich dokumentów użytkownik ma dostęp od razu, bez potrzeby rezerwacji i z każdego komputera (użytkownik nie musi korzystać z terminala w bibliotece i nie musi być zalogowany).

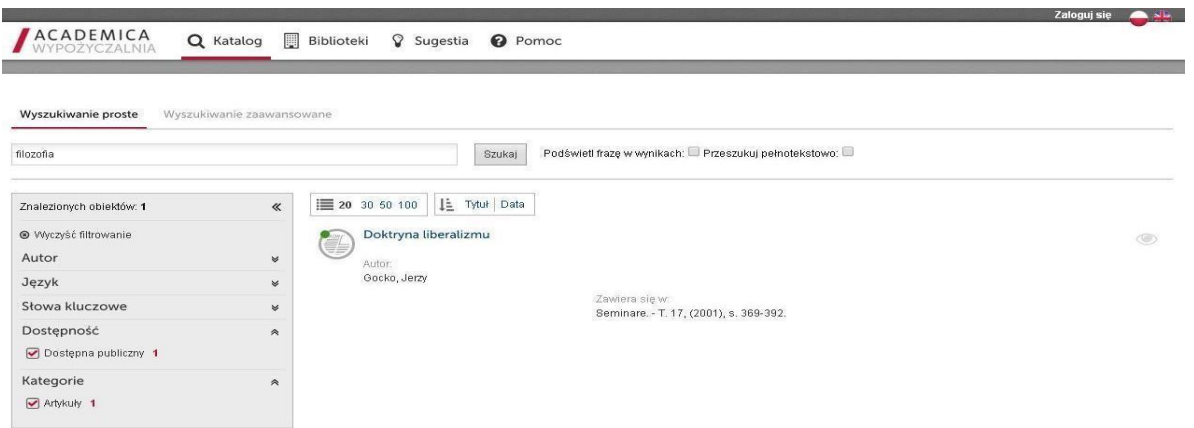

- 5. Rezerwowanie publikacji w serwisie Academica.
	- Publikacje chronione prawem autorskim mogą być wcześniej rezerwowane przez użytkownika. Dostęp do nich jest możliwy tylko z terminala w Ośrodku Informacji Naukowej Biblioteki PWSZ.
	- Publikacje w serwisie mogą być czytane tylko przez jednego użytkownika, istnieje możliwość rezerwacji wybranej publikacji na określony dzień i godzinę. Użytkownik może sprawdzić dostępność publikacji, czyli terminy, w których publikacja nie jest zarezerwowana.
	- Rezerwacji publikacji może dokonywać użytkownik lub bibliotekarz poprzez formularz rezerwacyjny na wybrane terminy, na najbliższe 14 dni. Rezerwować można maksymalnie 10 publikacji na 3 dowolnie wybrane dni, w godzinach pracy Biblioteki PWSZ. Jednocześnie można korzystać z 5 publikacji.

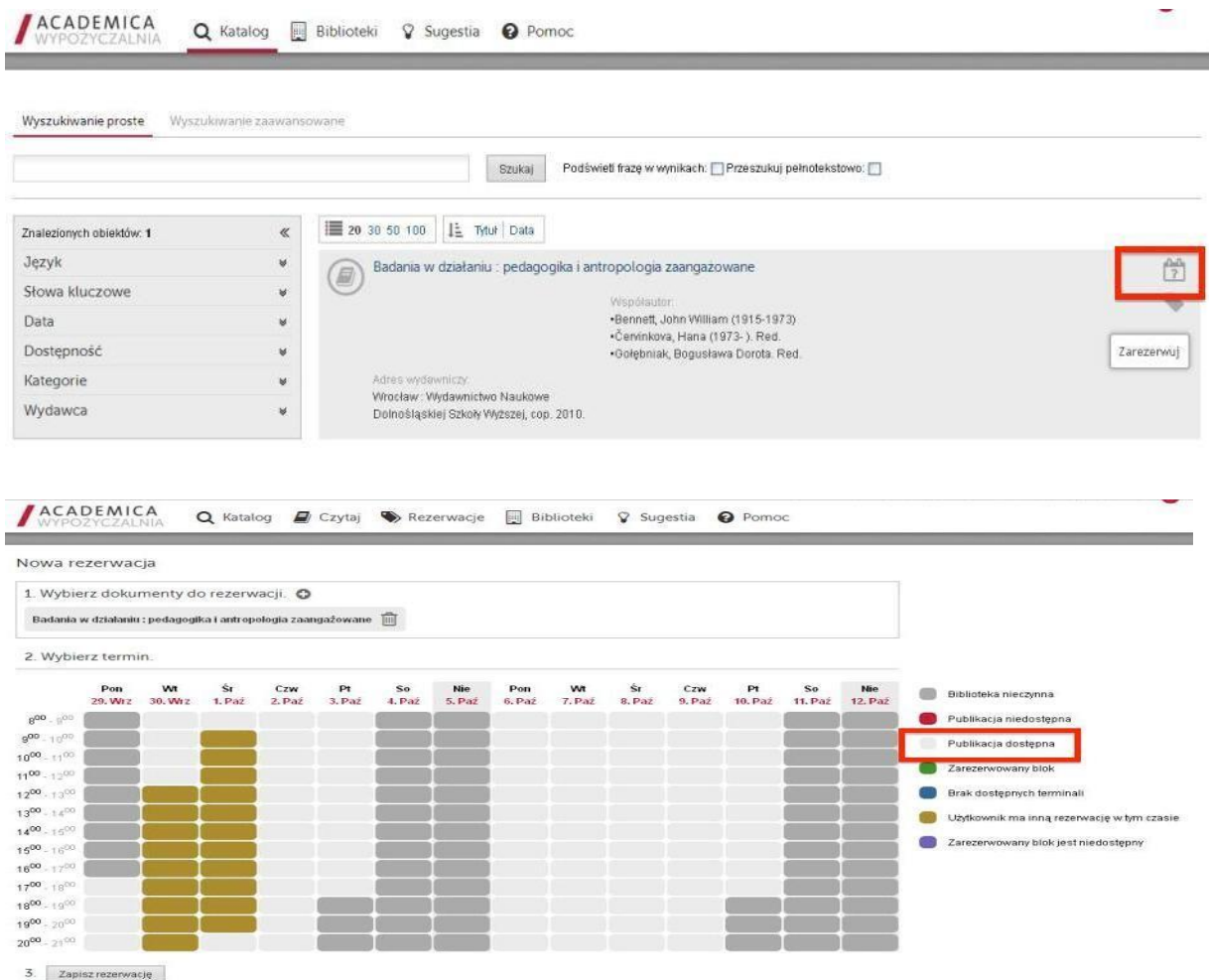

 Użytkownik loguje się na swoje konto użytkownika, aby zarezerwować publikację (jeżeli nie posiada konta zob. pkt. 1).

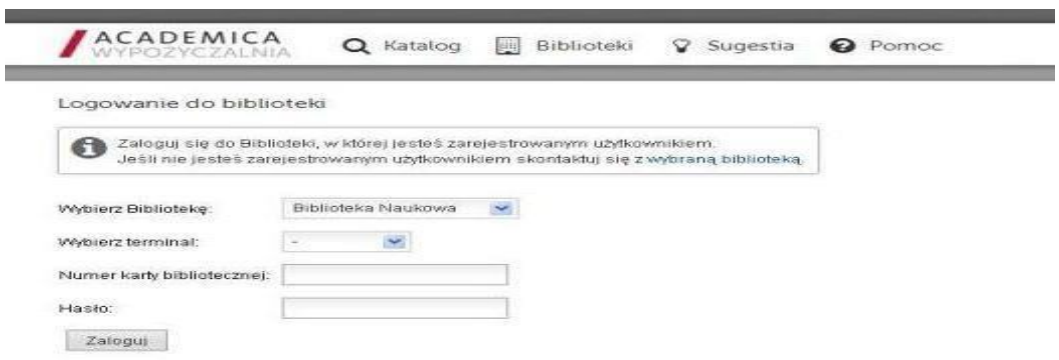

Użytkownik rezerwuje publikację klikając w ikonkę z zakładką.

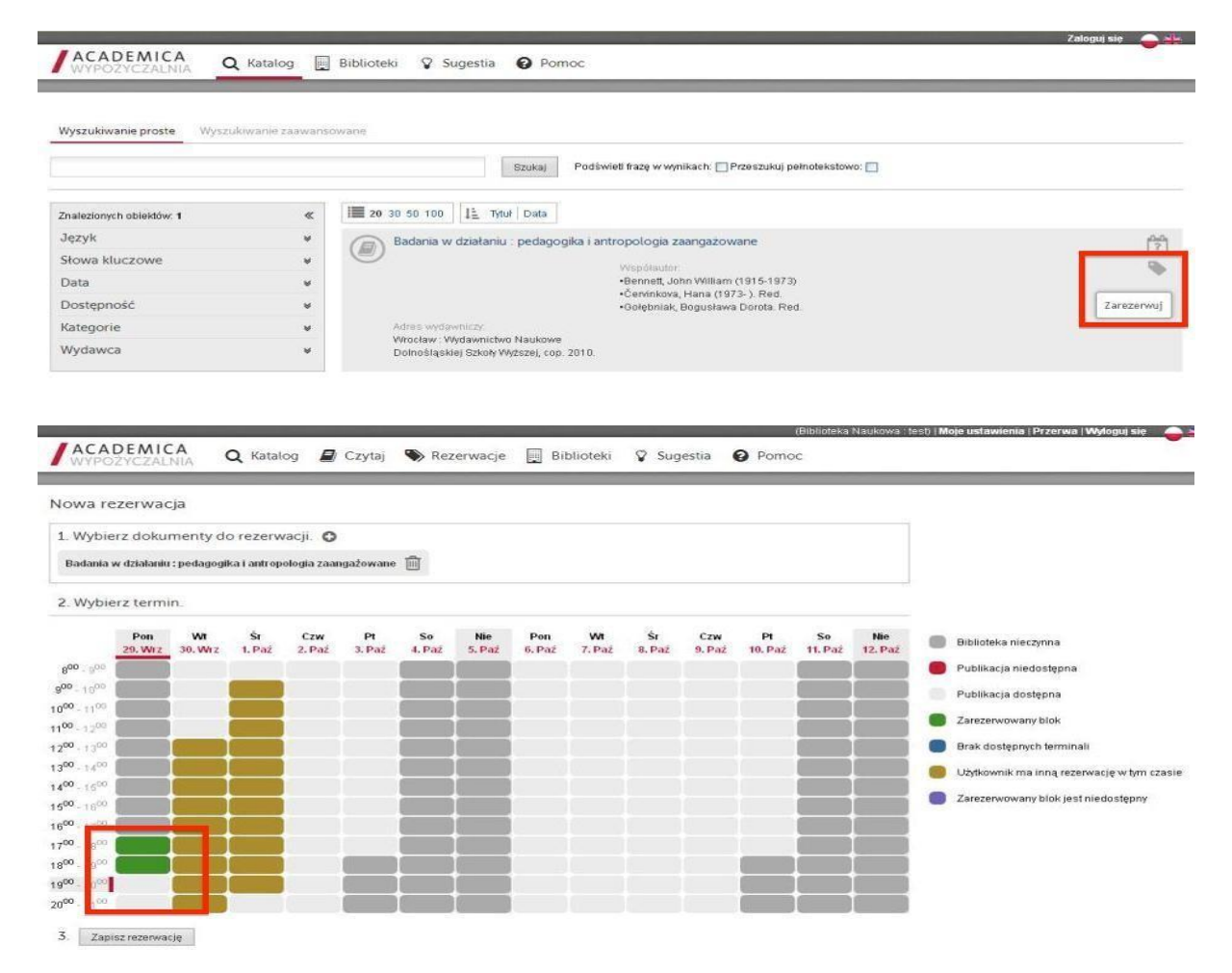

 Uwaga: Rezerwując książkę użytkownik rezerwuje jednocześnie miejsce przy terminalu w Ośrodku Informacji Naukowej Biblioteki PWSZ. Aby nie utracić możliwości skorzystania z tego terminala musi przybyć do swojej biblioteki na czas (po 15 min. spóźnienia rezerwacja terminalu może zostać anulowana).

- 6. Przeglądanie publikacji bez rezerwacji.
- Jeżeli użytkownik zdecydował się skorzystać z niezajętego terminala bezpośrednio w bibliotece, może przeglądać wszystkie publikacje, które aktualnie nie są czytane przez innych użytkowników Academiki. Wystarczy kliknąć w tytuł wyszukanej pozycji, aby przejść do pełnego tekstu.

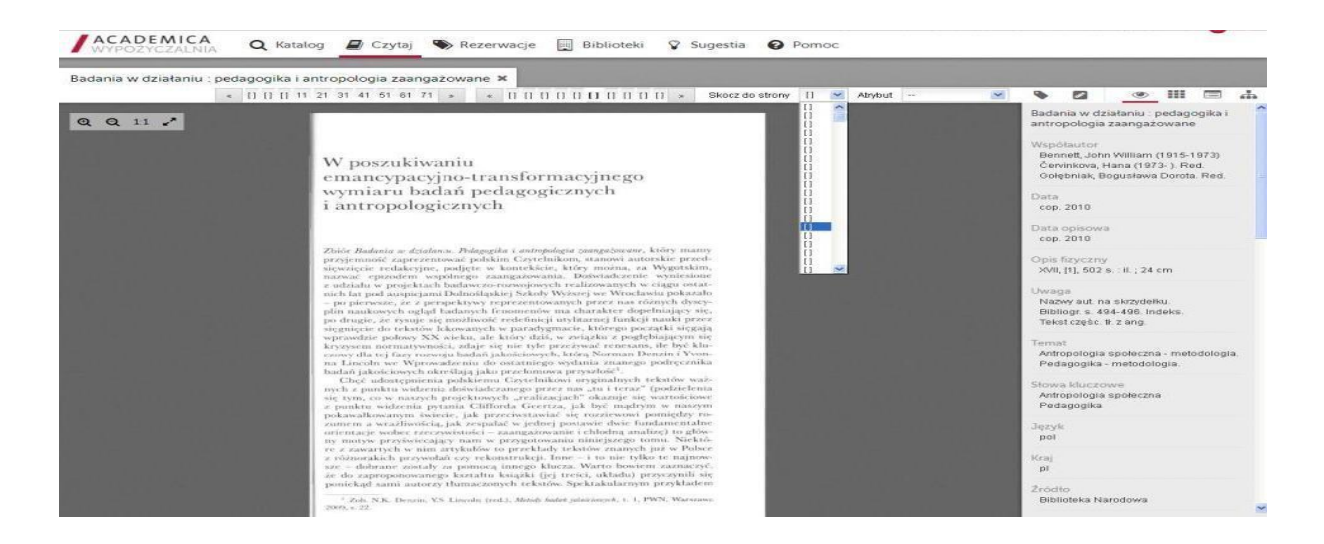

- 7. Kopiowanie danych z publikacji Academica.
- Ze względu na ochronę praw autorskich, na terminalu z serwisem Academica użytkownik nie skorzysta z edytora tekstu. Może jednak zapisywać fragmenty (cytaty) publikacji oraz swoje uwagi na kartce papieru (laptopie, smartfonie), robić zdjęcia ekranu lub wykorzystać dostępny w serwisie **Notatnik.** Do Notatnika może skopiować tekst o długości nie przekraczającej jednej kartki maszynopisu. Zawartość notatnika może przeglądać i edytować na każdym innym komputerze, po zalogowaniu się do serwisu (z użyciem tego samego numeru karty bibliotecznej).

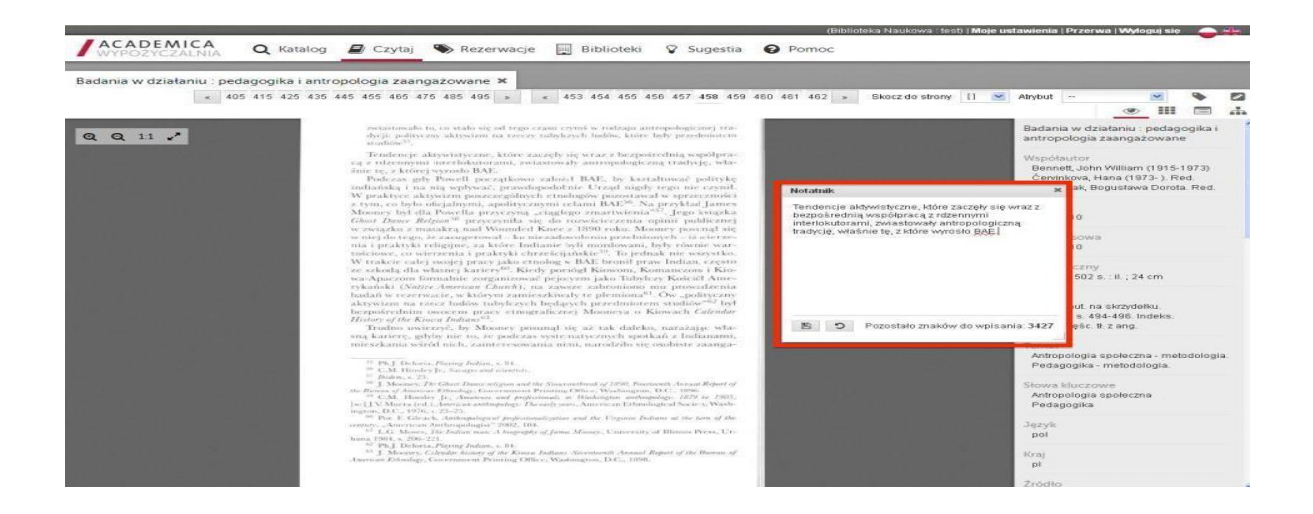

Terminal systemu Academica dostępny jest w Ośrodku Informacji Naukowej w Bibliotece Państwowej Wyższej Szkoły Zawodowej w Raciborzu.

mgr Stanisława Furman tel. 32 415-50-20 wew. 152 email: [stanislawa.furman@pwsz.raciborz.edu.pl](mailto:stanislawa.furman@pwsz.raciborz.edu.pl)

Katarzyna Zwolińska tel. 32 415-50-20 wew. 152 email: [katarzyna.zwolinska@pwsz.raciborz.edu.pl](mailto:dorota.mucha@pwsz.raciborz.edu.pl)

> **Zachęcamy do korzystania z bezpłatnego dostępu do zasobów elektronicznych systemu Academica**.